- **1. Após preenchidos os campos, salve o documento normalmente.**
- **2. Ainda no leitor de PDF (Foxit, Adobe, ect) Clique em "arquivo" > "imprimir"**

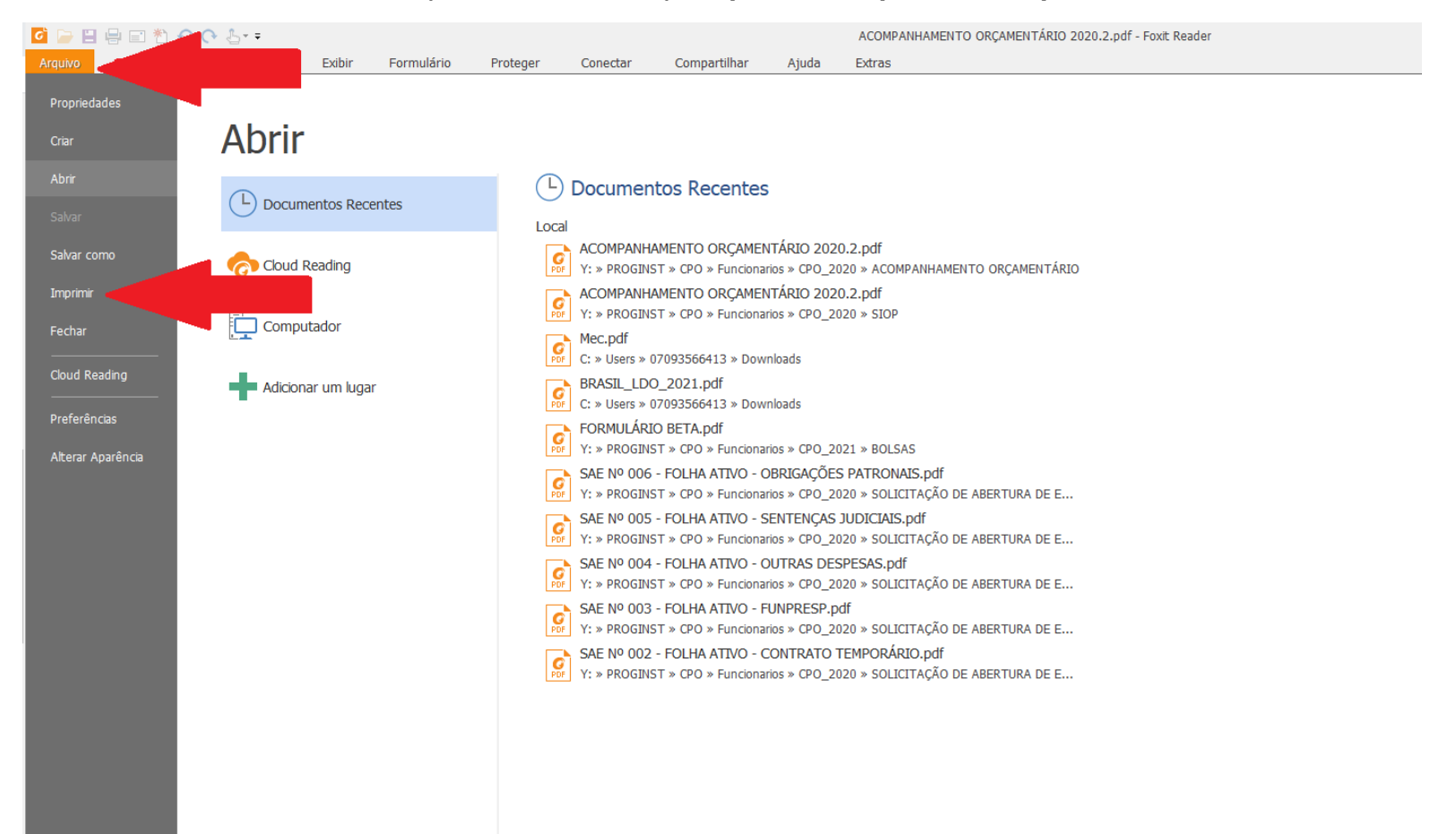

**3. Na tela de impressão, selecionar no campo de impressora a opção "Salvar como PDF", "Imprimir como PDF", "Foxit PDF printer" ou opção similar (a depender da versão do seu computador) e clicar em "ok".**

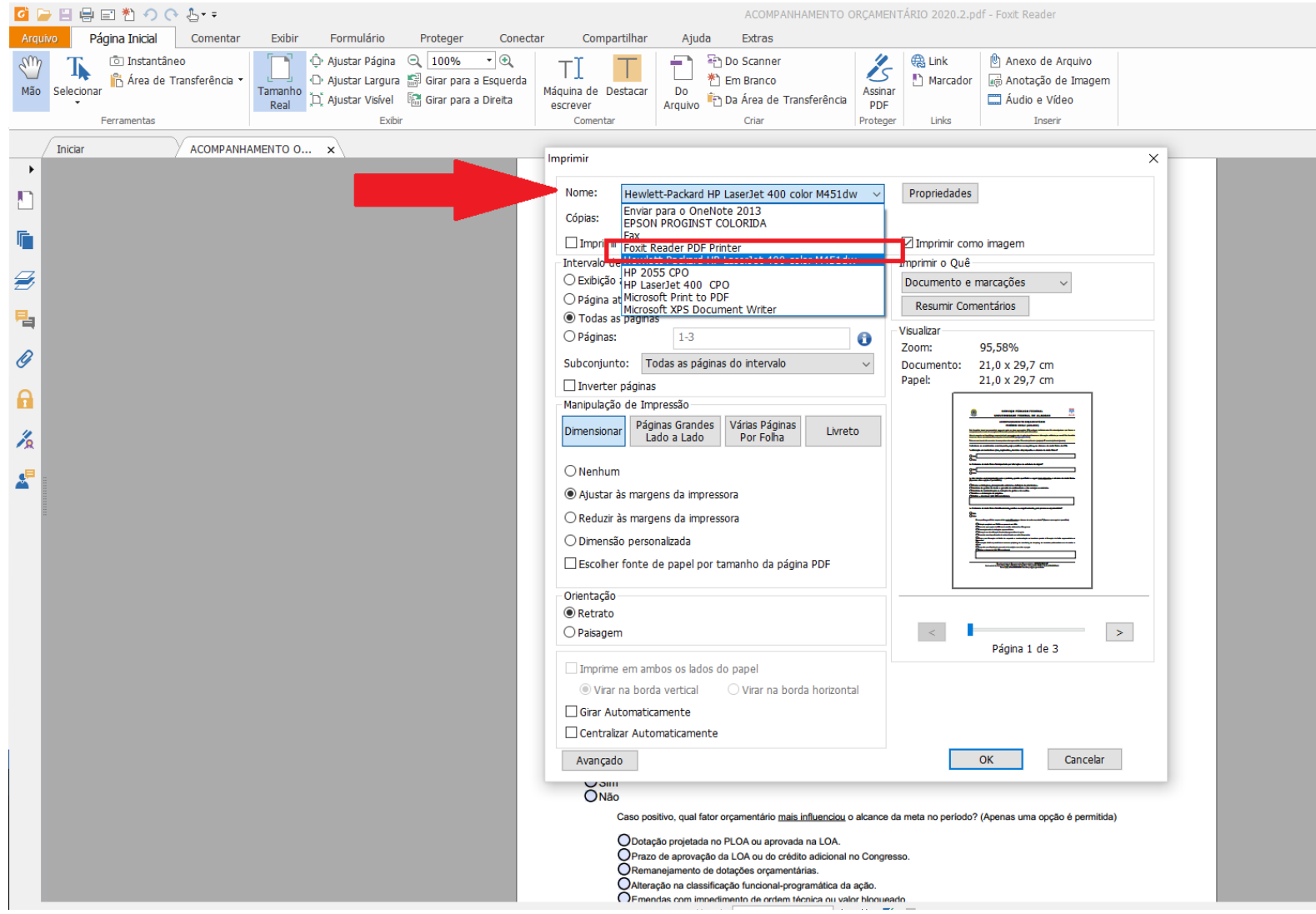

**4. Será aberta uma pasta de trabalho onde você deve selecionar uma pasta para salvar o arquivo gerado. Você deve salvar o arquivo normalmente.**

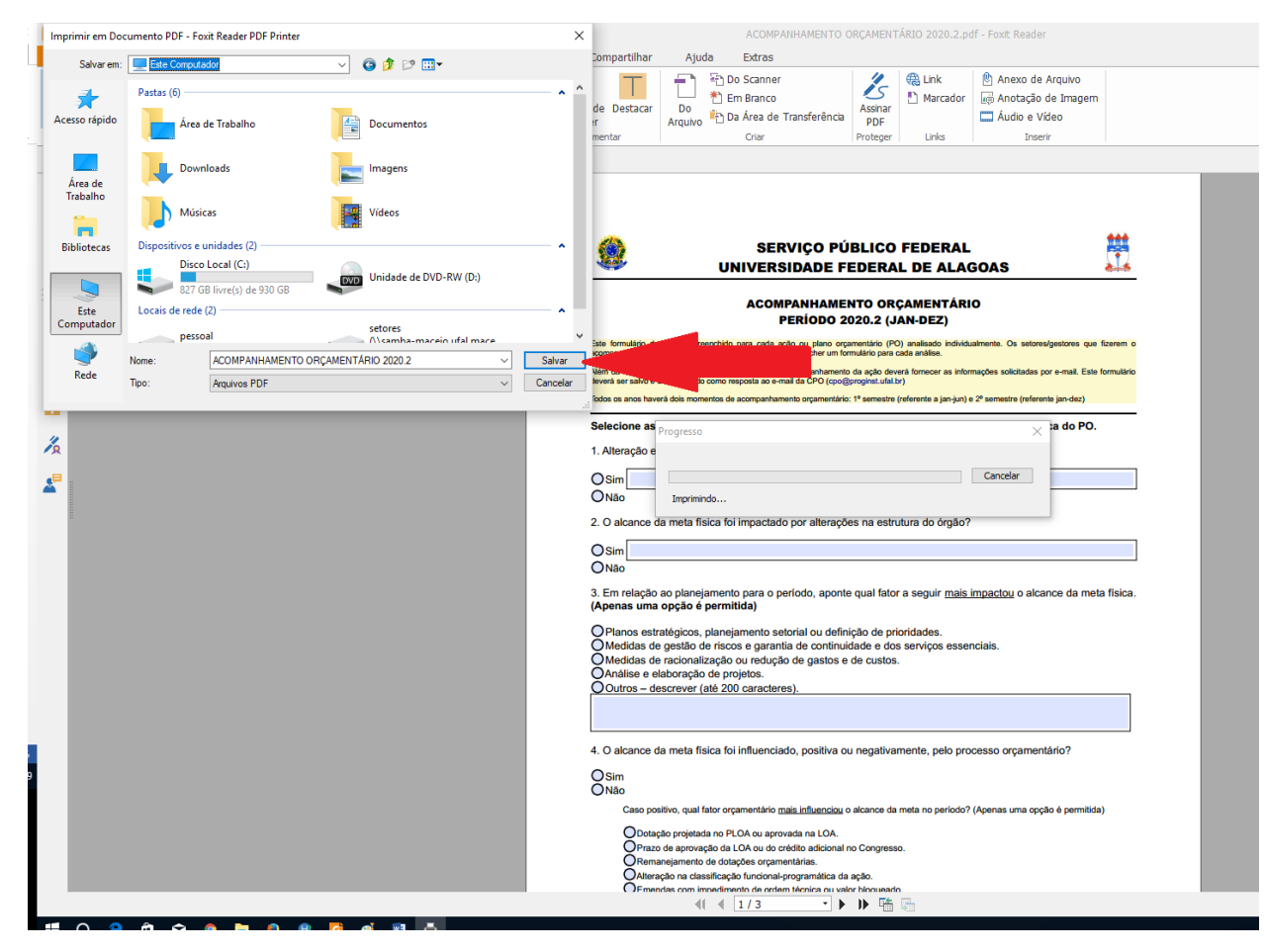

- **5. Pronto! Salvando desta maneira, os campos de formulários são desabilitados e assim você e suas respostas estão mais protegidos, pois os campos não poderão mais ser editados.**
- **6. Se houver a necessidade de novo preenchimento, você pode baixar uma nova cópia do arquivo e efetuar o mesmo procedimento ao terminar.**